# **Withdraw from a Class**

## **Choose "EFORMS" from the "Student Tools" drop down on www.ctcd.edu**

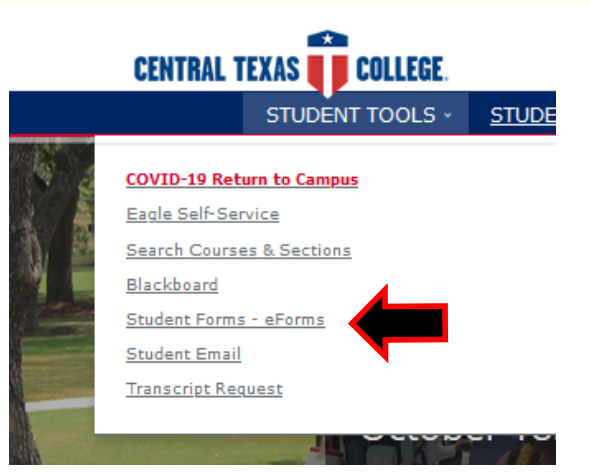

#### **Log in.**

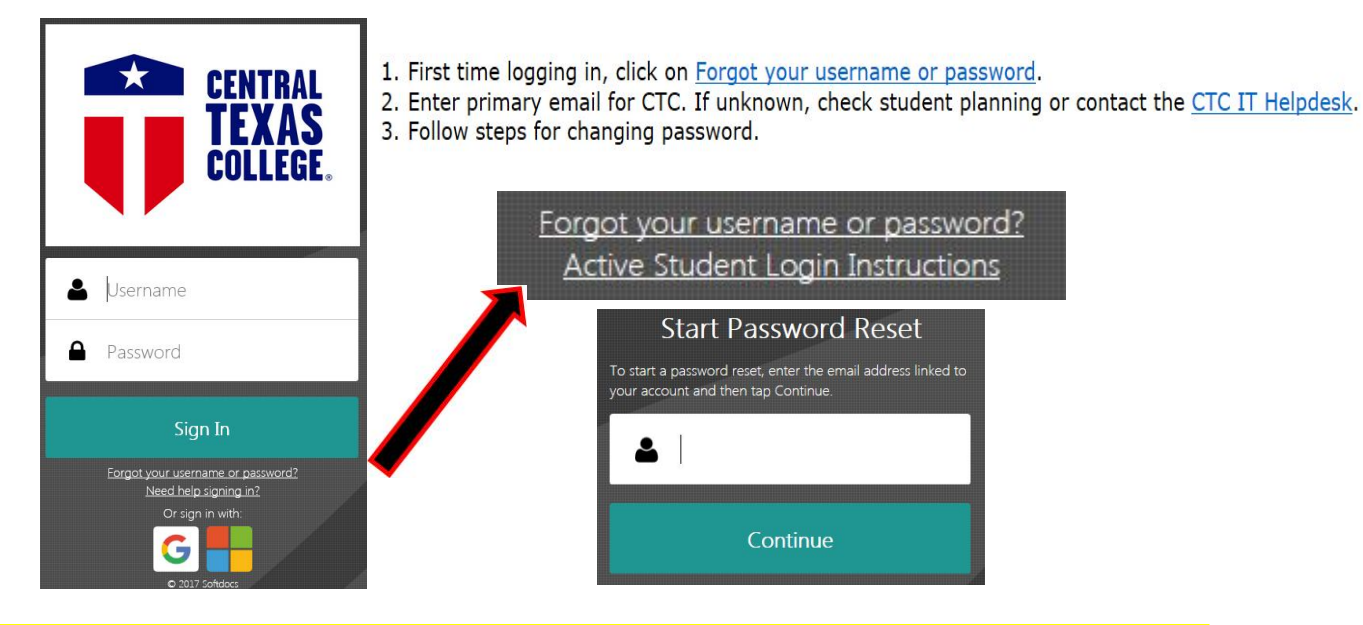

# **Select "Student Application for Withdrawal" under ST Students in TX or Online.**

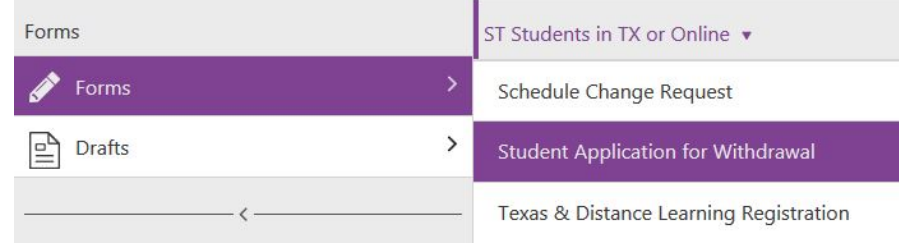

### **Select your Term and Campus. Pick your course and click on "Withdraw from Course".**

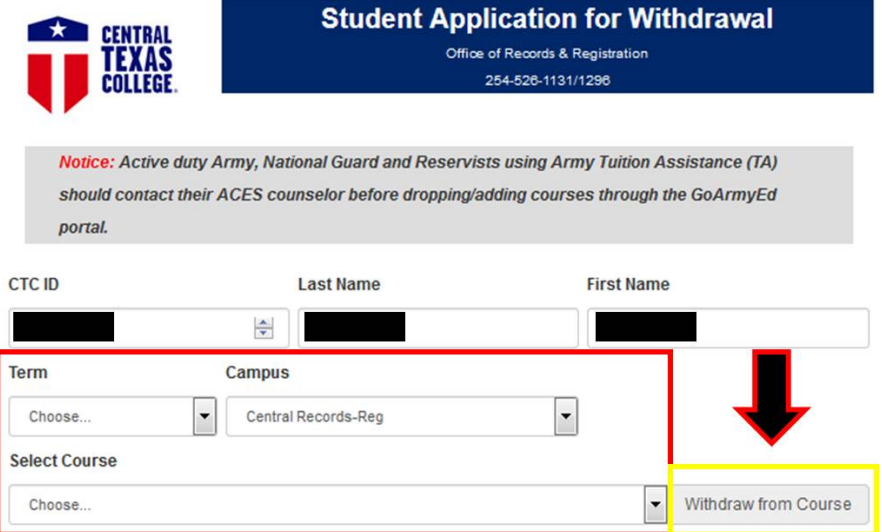

### **Pick a reason that you are withdrawing and enter the last day you attended or signed into Blackboard.**

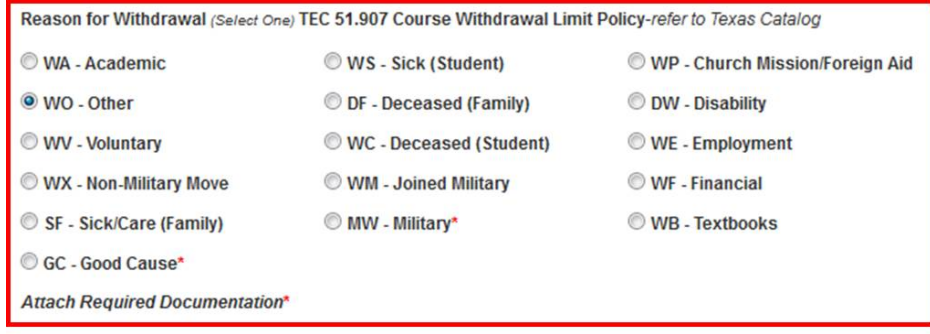

If withdrawing from more than one course in the same semester, please use Select Course field above to add course(s) and date last attended. (Use Withdraw from Course button to add Course)

#### **Classes Selected for Withdrawal**

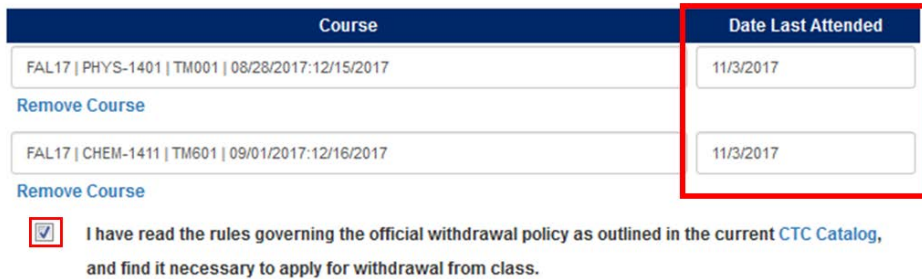

### **Pick the destination that applies to you and "Submit".**

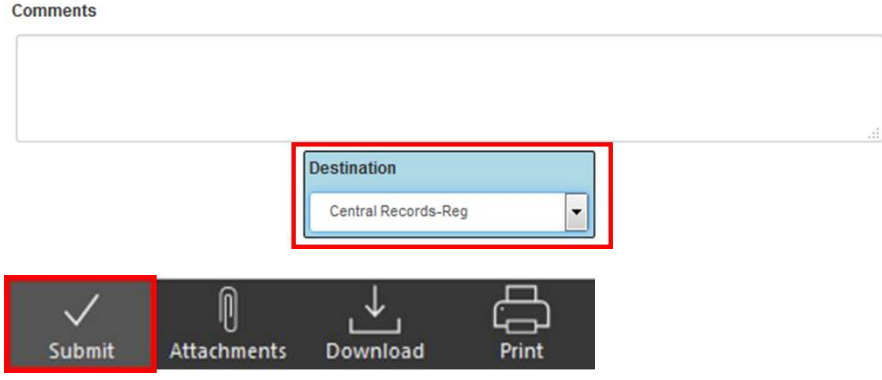